# Настройка шаблона печати пропуска

Платформа НЕЙРОСС позволяет для каждой папки пропусков произвольным образом настроить шаблон печати пропуска. Чаще всего индивидуализация требуется для различения пропусков по организациям, типам пропусков (постоянных/временных/разовых), а также по уровням допуска. Реализована возможность загрузки различных шаблонов форм для одной папки с выбором шаблона непосредственно перед печатью.

Переход к функционалу: [Рабочий стол НЕЙРОСС](https://support.itrium.ru/pages/viewpage.action?pageId=688521238) > Управление доступом > Персонал > Вкладка Настройки папки > Шаблон печати.

 $\equiv$  Содержание:

- [Окно раздела](#page-0-0)
- [Добавление](#page-1-0)  пользовательских
- [Выбор](#page-3-0)  [шаблона](#page-3-0)  [печати пропуска](#page-3-0)
- [Удаление](#page-4-0)  [шаблона](#page-4-0)
- Шаблоны [печати](#page-4-1)  [пропусков](#page-4-1)

# Общие сведения

Шаблон формы печати пропуска представляет собой произвольную HTMLформу. Например, вы можете разместить логотип компании, QR-код, задать фон и размер, вывести дополнительные данные: произвольный пояснительный текст, место для подписи и прочее. Пользовательский шаблон устанавливается для конкретной папки пропусков и наследуется дочерними папками, если для дочерних не определены собственные шаблоны.

Разработка индивидуального шаблона пропусков может быть выполнена самостоятельно либо под заказ специалистами компании ИТРИУМ или наших партнёров.

## <span id="page-0-0"></span>Окно раздела

Настройка шаблонов печати пропусков осуществляется на вкладке Настройки папки раздела Персонал. Права доступа к вкладке разграничиваются [ [Управление пользователями\]](https://support.itrium.ru/pages/viewpage.action?pageId=923238997).

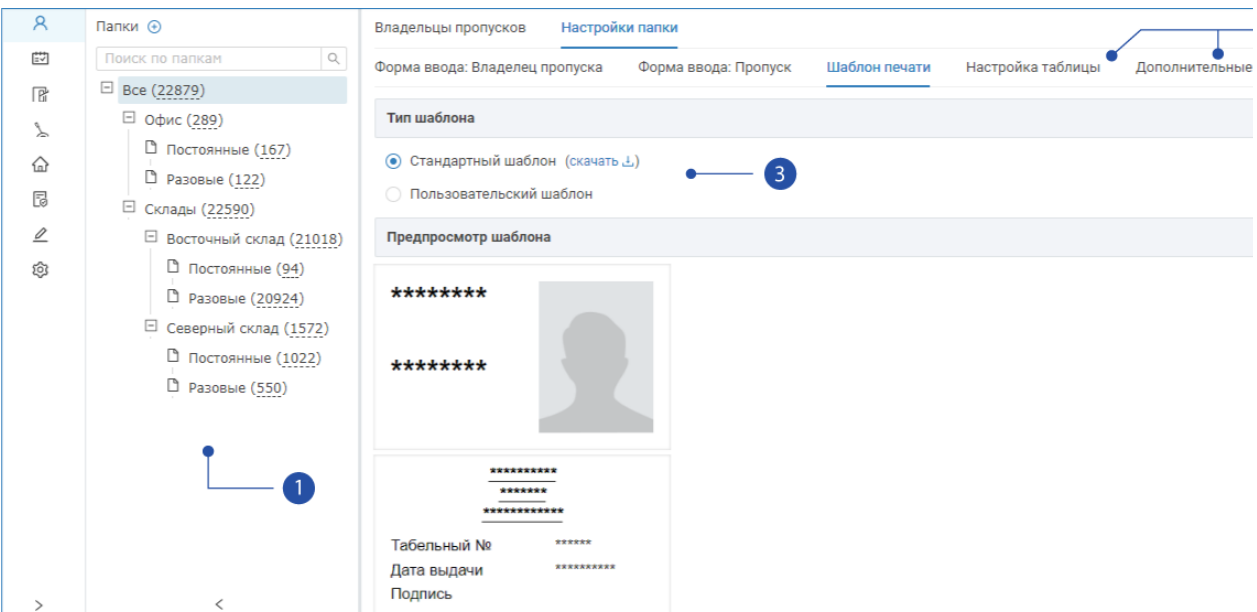

- 1. Папки: дерево папок пропусков;
- 2. **Вкладки индивидуальной настройки** для выбранной папки пропусков: [формы ввода данных владельца пропуска](https://support.itrium.ru/pages/viewpage.action?pageId=923238993), [формы ввода данных пропуска,](https://support.itrium.ru/pages/viewpage.action?pageId=923238993) шаблона печати пропусков, [таблицы пропусков,](https://support.itrium.ru/pages/viewpage.action?pageId=941884959) [дополнительные настройки](https://support.itrium.ru/pages/viewpage.action?pageId=983046629)  (имя папки и проч.);
- 3. **Файл шаблона**: поле для загрузки HTML-шаблона формы.

### <span id="page-1-0"></span>Добавление пользовательских шаблонов

#### Подготовка шаблона

- **⊘** Если у вас уже есть готовый файл(ы) шаблона, перейдите к шагу Загрузка готовых шаблонов. В противном случае скачайте и отредактируйте стандартный шаблон согласно инструкции ниже.
	- 1. Запустите АРМ НЕЙРОСС Доступ. Авторизуйтесь с учётной записью пользователя с правами администрирования раздела Персонал. Подробнее о настройке учётных записей см. в разделе [Управление](https://support.itrium.ru/pages/viewpage.action?pageId=923238997)  [пользователями.](https://support.itrium.ru/pages/viewpage.action?pageId=923238997)
	- 2. В разделе **Персонал** в блоке **Папки** выделите папку, настройки которой требуется изменить и перейдите к вкладке Настройки папки > Шаблон печати.
		- Настройки шаблонов наследуются всеми дочерними папками, если для них не заданы собственные шаблоны. Для смены шаблонов печати пропусков всей системы в целом, выделите корневую папку (папку Все, если не переименовывалась). Если требуется перенастроить параметры конкретной папки, выключите наследование от родительской. Для этого установите переключатель в положение **Шанключено**.
- 3. В поле **Стандартный шаблон** нажмите на ссылку <mark>скачать</mark> и загрузите HTMLфайл шаблона на свой компьютер.
- 4. Отредактируйте файл шаблона. Вы можете изменить форматирование, состав полей, названия полей и значения по умолчанию. Сохраните изменения.

#### Загрузка готовых шаблонов

В блоке Файл шаблона выберите значение Пользовательский шаблон. Нажмите на кнопку Выберите файл и укажите путь к файлу шаблона в HTML-формате.

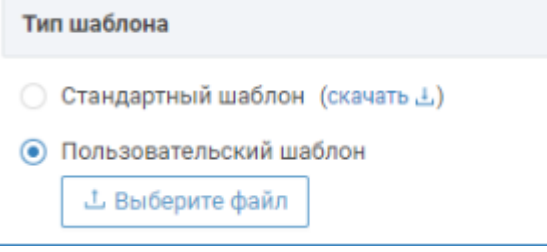

В разделе Предпросмотр шаблона проверьте внешний вид шаблона (данные пропуска отображаются в виде звёздочек).

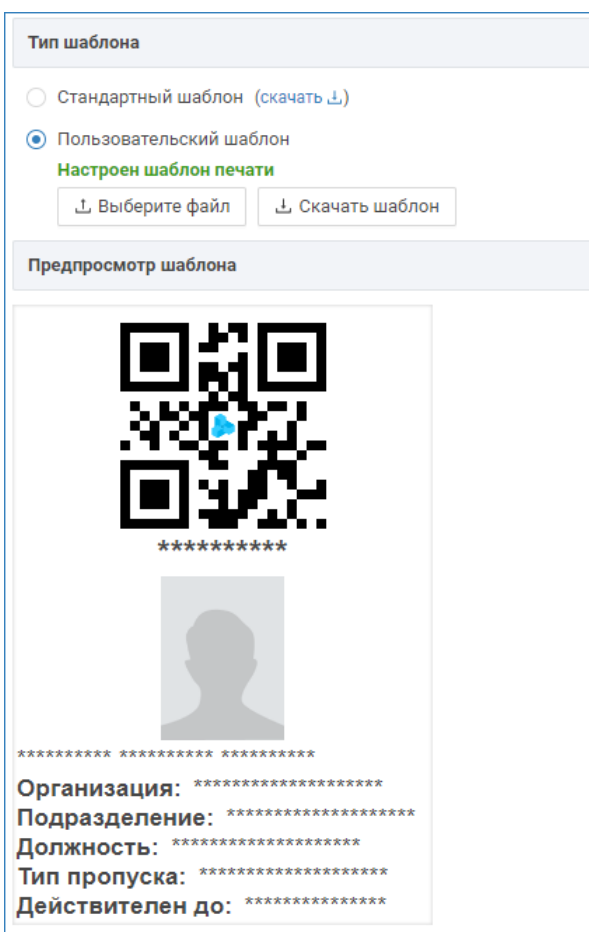

#### Замена пользовательского шаблона

При необходимости смены шаблона повторно нажмите на кнопку Выберите файл и укажите путь к файлу другого шаблона. В отобразившемся окне выберите Заменить текущий.

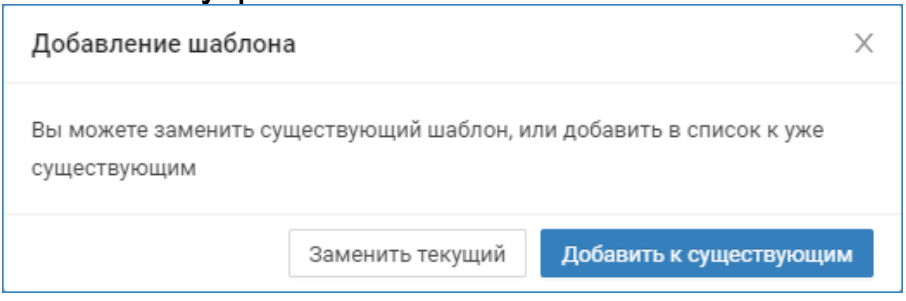

## Добавление нескольких шаблонов

При необходимости использования нескольких шаблонов для одной папки, повторно нажмите на кнопку Выберите файл и укажите путь к файлу другого шаблона. В отобразившемся окне выберите Добавить к существующим.

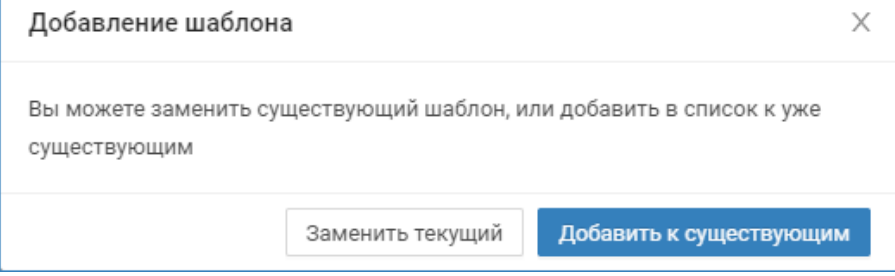

Повторите процедуру согласно количеству требуемых шаблонов. Новые шаблоны будут отображаться в соответствующих вкладках. Вы можете переименовать шаблоны, добавить новые и удалить ненужные.

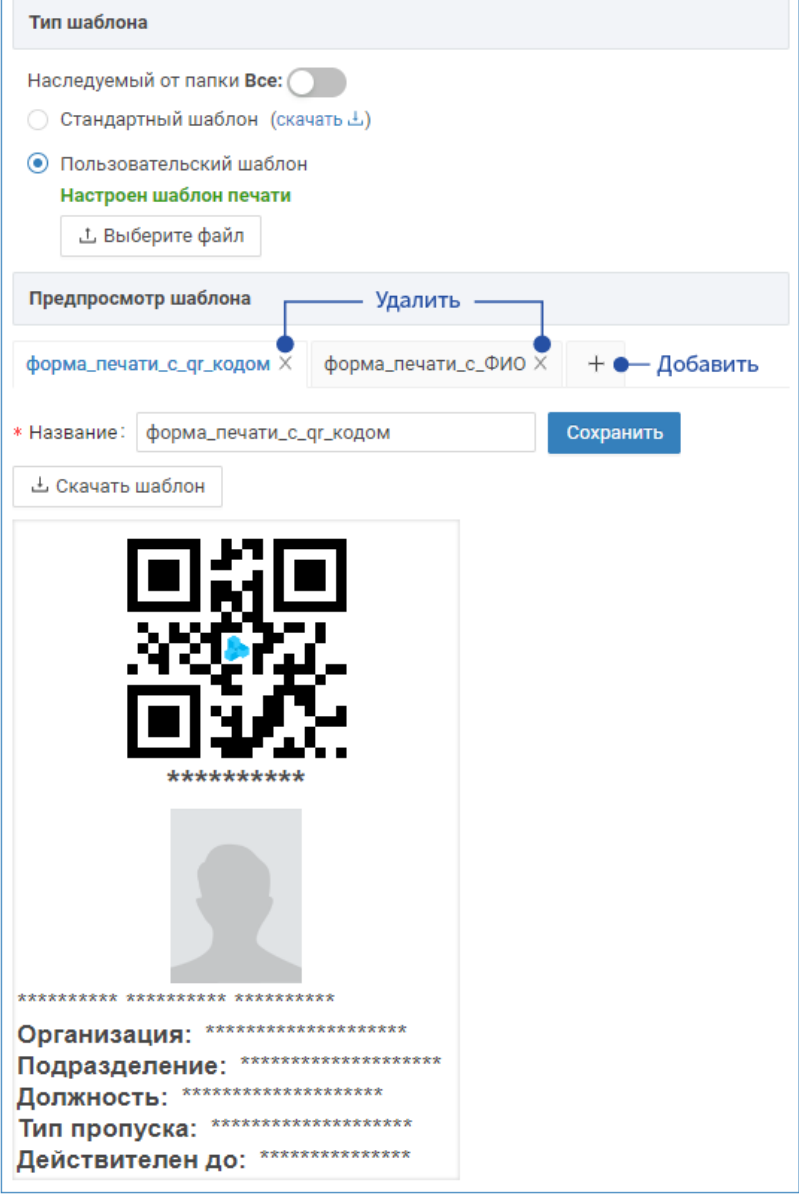

## <span id="page-3-0"></span>Выбор шаблона печати пропуска

0

Если для папки задано несколько пользовательских шаблонов, то перед печатью требуется выбрать требуемый шаблон. Если для папки задан стандартный или всего один пользовательский шаблон, то дополнительных запросов не осуществляется.

Перейдите к вкладке Владельцы пропусков раздела Персонал. Найдите и выберите пропуск из папки, для которой настраивалась форма печати, и нажмите на кнопку Печать.

Если для папки настроено несколько шаблонов, отобразится окно выбора шаблона. Выберите из раскрывающегося списка требуемый и нажмите на кнопку ОК.

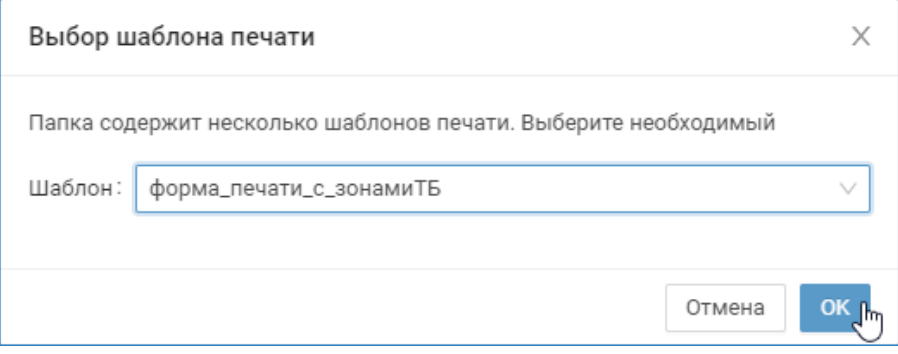

Откроется стандартное окно ввода параметров печати. Проверьте, правильно ли задан принтер по-умолчанию. Проверьте внешний вид пропуска. Выполните печать пропуска.

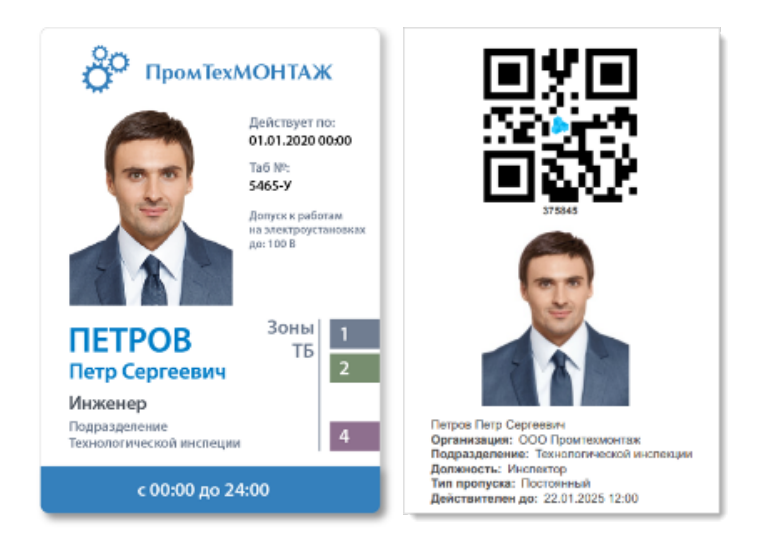

Пример внешнего вида пропуска

# <span id="page-4-0"></span>Удаление шаблона

Вы можете разом удалить все пользовательские шаблоны папки. Для этого переключитесь на Стандартный шаблон или включите наследование от папки Все.

<span id="page-4-1"></span>При необходимости удаления какого-либо пользовательского шаблона из группы, нажмите на кнопку Удалить, расположенную в заголовке вкладки и подтвердите удаление шаблона.

## Шаблоны печати пропусков

За получением приведённых ниже шаблонов форм обратитесь к специалистам компании ИТРИУМ. Вы можете самостоятельно разработать требуемый шаблон формы или заказать их разработку.

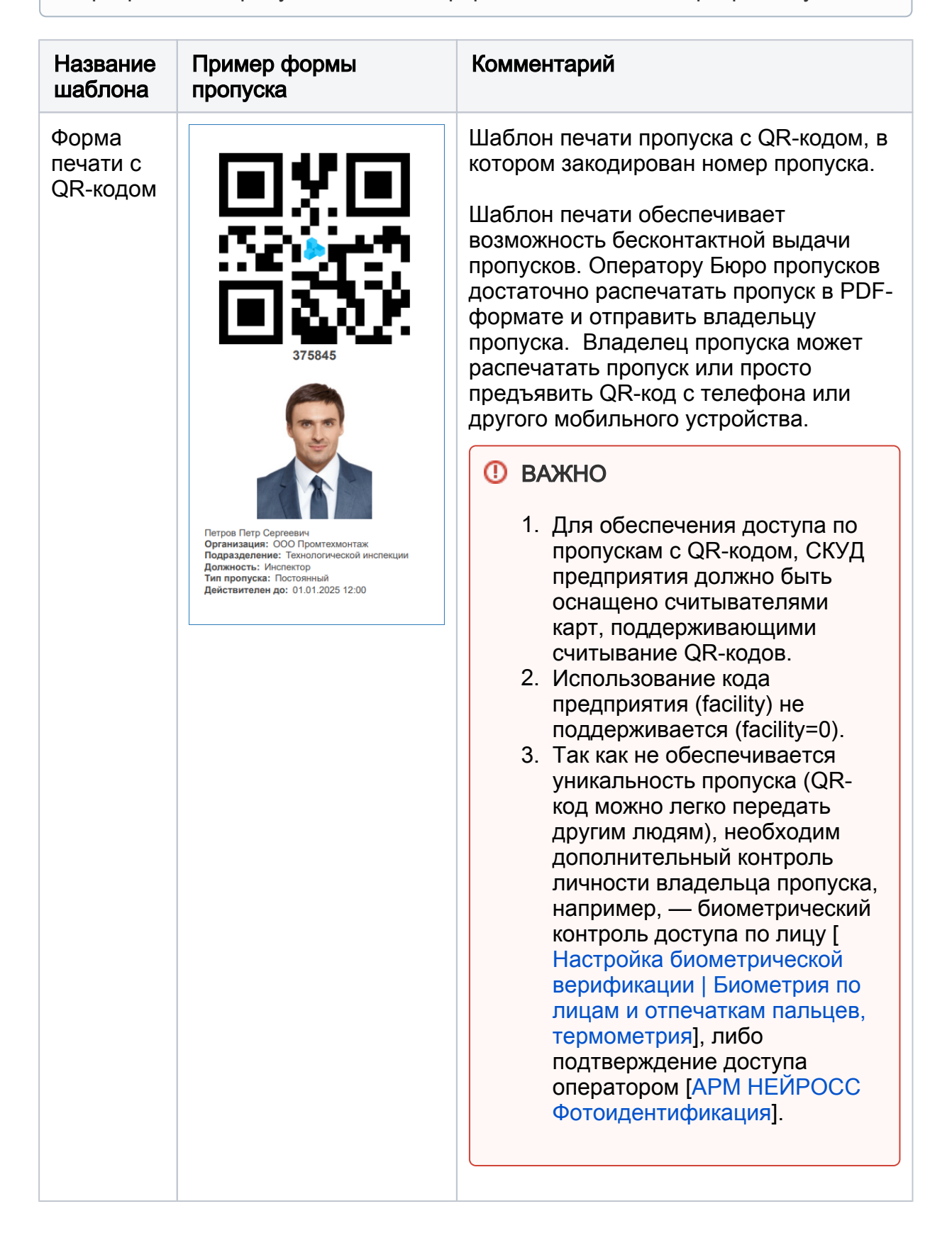